# HP Data Protector Notebook Extension 6.10

インストール/管理ガイド

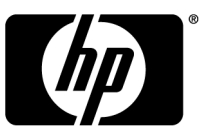

製品番号: n/a 初版: 2009年9月

#### ご注意

© Copyright 2009 Hewlett-Packard Development Company, L.P.

本書の内容は、将来予告なしに変更されることがあります。HP製品、またはサービスの保証は、当該製品、お よびサービスに付随する明示的な保証文によってのみ規定されるものとします。ここでの記載で追加保証を意 図するものは一切ありません。ここに含まれる技術的、編集上の誤り、または欠如について、HPはいかなる責任 も負いません。

MicrosoftR、WindowsR、Windows XP、Windows NTR、およびWindows VistaRは、Microsoft Corporationの米 国における登録商標です。

# 目次

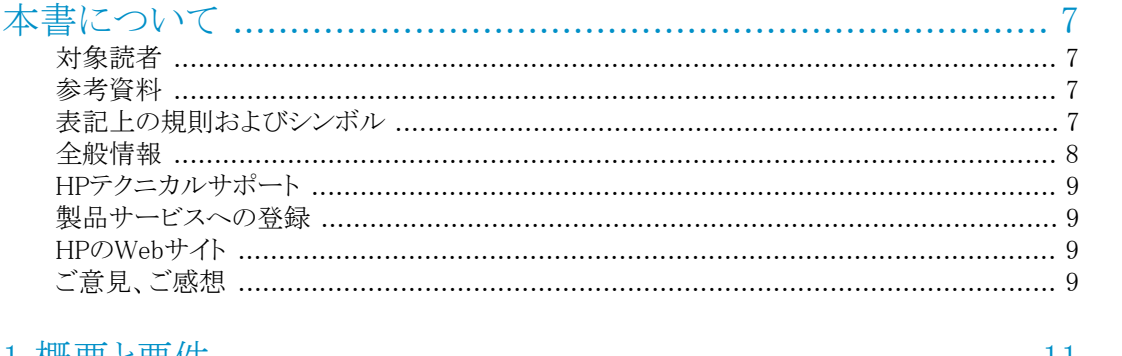

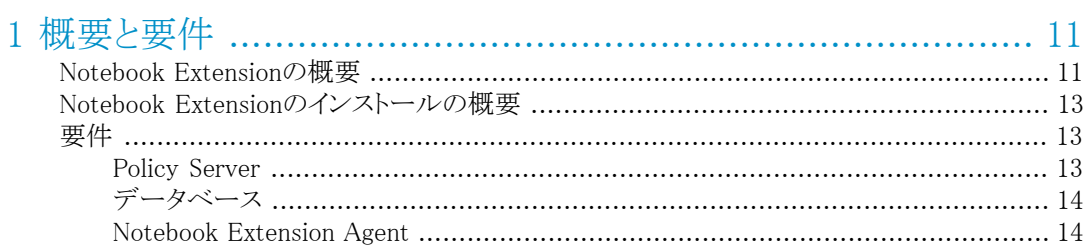

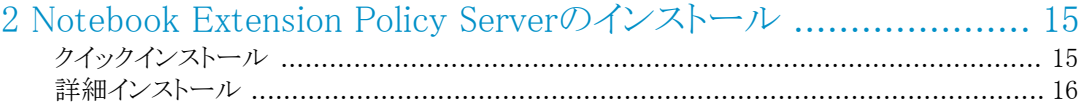

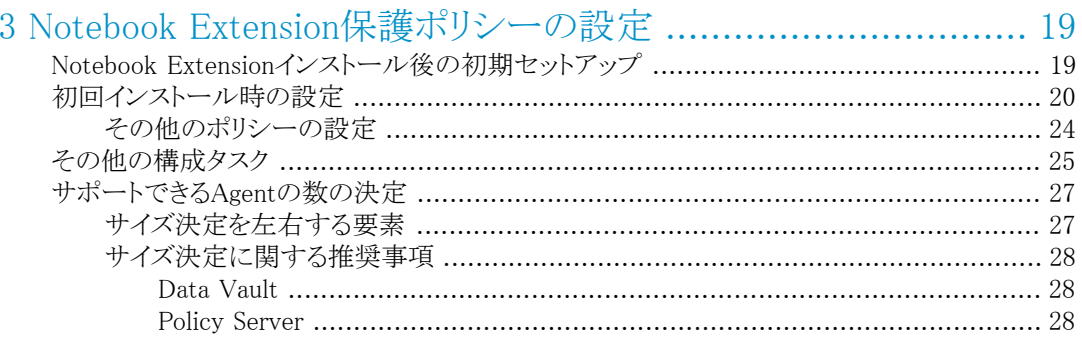

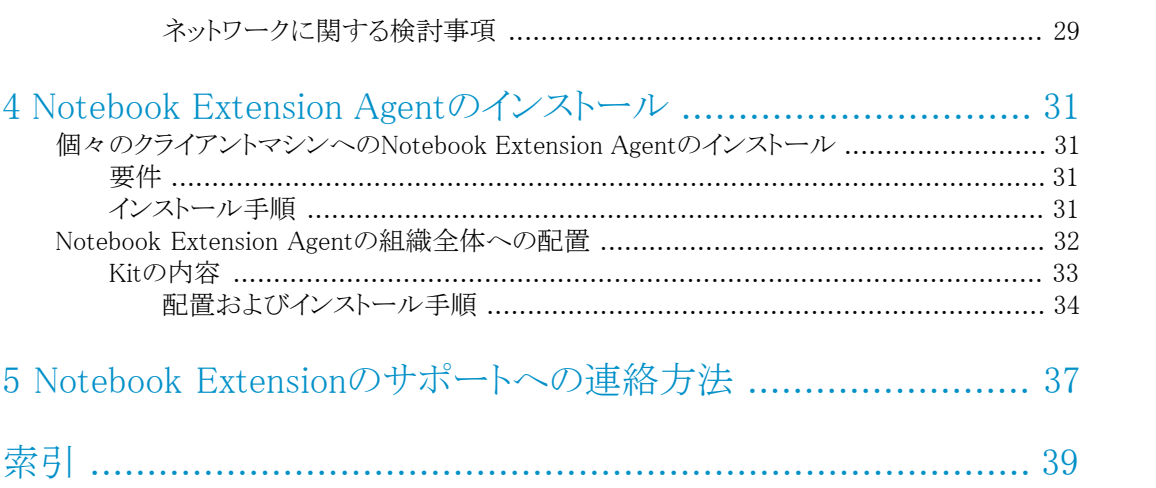

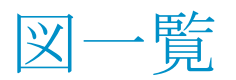

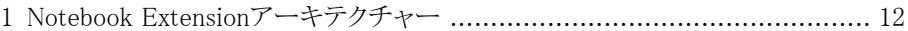

#### インストール/管理ガイド 5

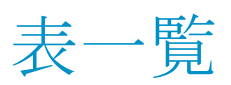

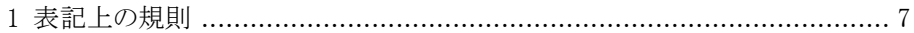

# <span id="page-6-0"></span>本書について

本書では、以下の内容について説明します。

- HP Data Protector Notebook Extensionのインストール
- · HP Data Protector Notebook Extensionポリシーの設定
- ユーザーのデスクトップおよびノートブック上のHP Data Protector Notebook Extension Agentソフトウェア
- <span id="page-6-8"></span><span id="page-6-1"></span>• サポートできるAgentの数の決定

# 対象読者

本書は、HP Data Protector Notebook Extensionをインストールおよび構成する管理者を 対象としています。次の製品に対する理解を深めるために役立ててください。

- <span id="page-6-2"></span>• HP Data Protector
- <span id="page-6-6"></span>• Windowsの管理

# 参考資料

<span id="page-6-7"></span><span id="page-6-5"></span>HP Data Protectorに関連する多数のガイドがあります。詳細なリストについては、それら のいずれかの「はじめに」を参照してください。

<span id="page-6-3"></span>次に示すHPのソフトウェア製品マニュアルWebサイトでこれらの資料を見つけることもで きます。

<span id="page-6-9"></span><span id="page-6-4"></span><https://h20230.www2.hp.com/selfsolve/manuals> (英語)

# 表記上の規則およびシンボル

#### 表 1 表記上の規則

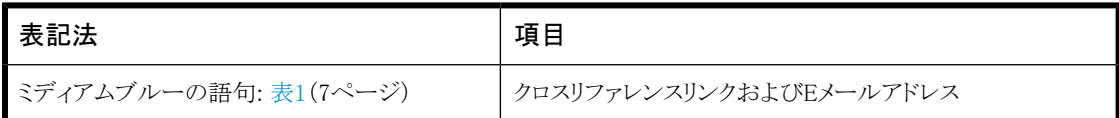

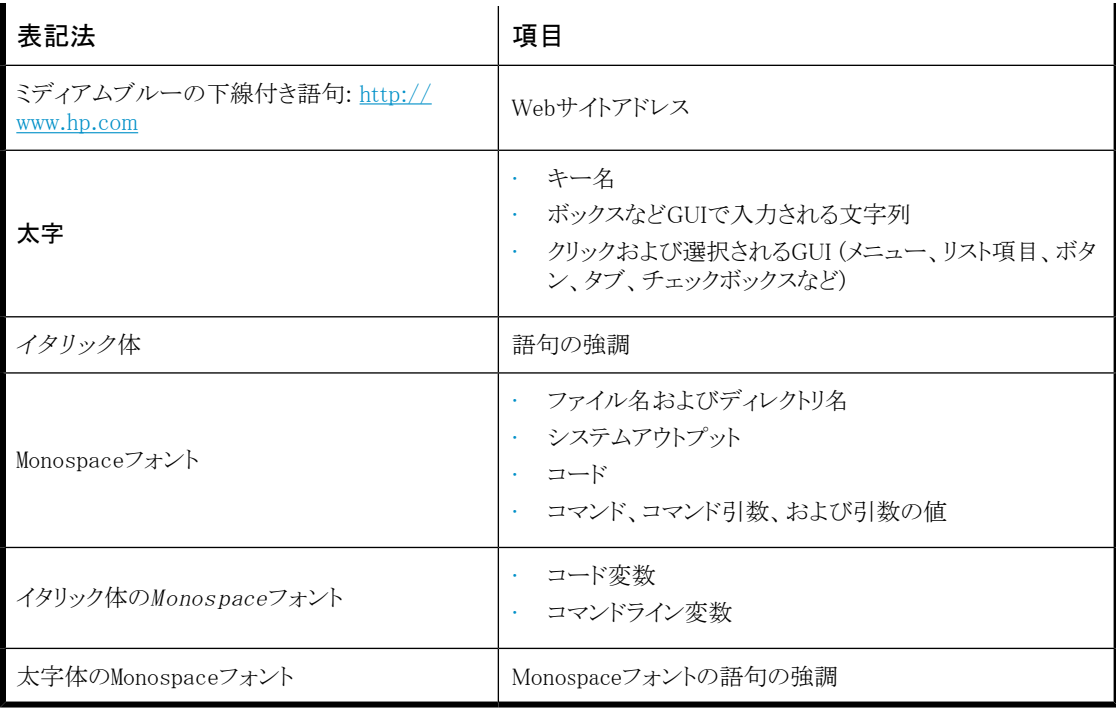

### 重要:

詳細情報または特定の手順を示します。

# <span id="page-7-0"></span>注記:

補足情報を示します。

# 全般情報

Notebook Extensionの全般情報は、HPのWebサイト<http://www.hp.com/go/dataprotector> (英語)で確認できます。

# <span id="page-8-0"></span>HPテクニカルサポート

<span id="page-8-4"></span>この製品のテクニカルサポートについては、次のHPサポートのWebサイトに記載されてい ます。

<http://www.hp.com/support> (日本語)

HPにお問い合わせになる前に、次の情報を準備してください。

- 製品のモデル名およびモデル番号
- テクニカルサポートの登録番号(該当する場合)
- 製品のシリアル番号
- エラーメッセージ
- <span id="page-8-1"></span>• オペレーティングシステムの種類とリビジョンレベル
- <span id="page-8-5"></span>• 詳細で具体的な質問

# 製品サービスへの登録

お使いの製品を、次のSubscriber's Choice for BusinessのWebサイトで登録することをお 勧めします。

<http://www.hp.com/go/e-updates> (英語)

<span id="page-8-8"></span><span id="page-8-6"></span><span id="page-8-2"></span>登録を済ませると、製品のアップグレード、ドライバーの新しいバージョン、ファームウェア アップデートなどの製品リソースに関する通知を電子メールで受け取ることができます。

# HPのWebサイト

その他の情報については、HPの次のWebサイトを参照してください。

- •<http://www.hp.com> (英語)
- •<http://www.hp.com/go/storage> (英語)
- <span id="page-8-3"></span>•<https://h20230.www2.hp.com/selfsolve/manuals> (英語)
- •<http://www.hp.com/support/manuals> (英語)
- <span id="page-8-7"></span>•<http://www.hp.com/support/downloads> (英語)

# ご意見、ご感想

本書に関するご意見、ご感想をお待ちしております。

製品マニュアルについてのご意見、ご感想は、DP.DocFeedback@hp.comに電子メール でご送信ください。お送りいただいたご意見は、HPの資産になります。

# <span id="page-10-0"></span>1 概要と要件

# <span id="page-10-1"></span>Notebook Extensionの概要

<span id="page-10-5"></span><span id="page-10-4"></span>HP Data Protector Notebook Extensionは、主にPolicy ServerとAgentの2つのソフトウェ アコンポーネントから構成されています。Policy Serverは、Windowsサーバー上で動作し (サポートされるバージョンについては、サポートマトリックス

<span id="page-10-3"></span>(https://h20230.www2.hp.com/selfsolve/manuals)を参照)、Agentは各デスクトップまたは ラップトップ上でバックグラウンドで動作します。

<span id="page-10-2"></span>Policy Serverは、Active Directoryサーバーにあるグループや組織単位にアクセスするこ とも可能です。

<span id="page-10-7"></span><span id="page-10-6"></span>1つ以上のファイルサーバーが存在している必要があります。ファイルサーバーには、 Notebook Extensionによるユーザーデータのバックアップ先となる、Data Vaultsと呼ばれ る共有フォルダーが含まれています。

Notebook Extensionアーキテクチャーを次の図に示します。

<span id="page-11-0"></span>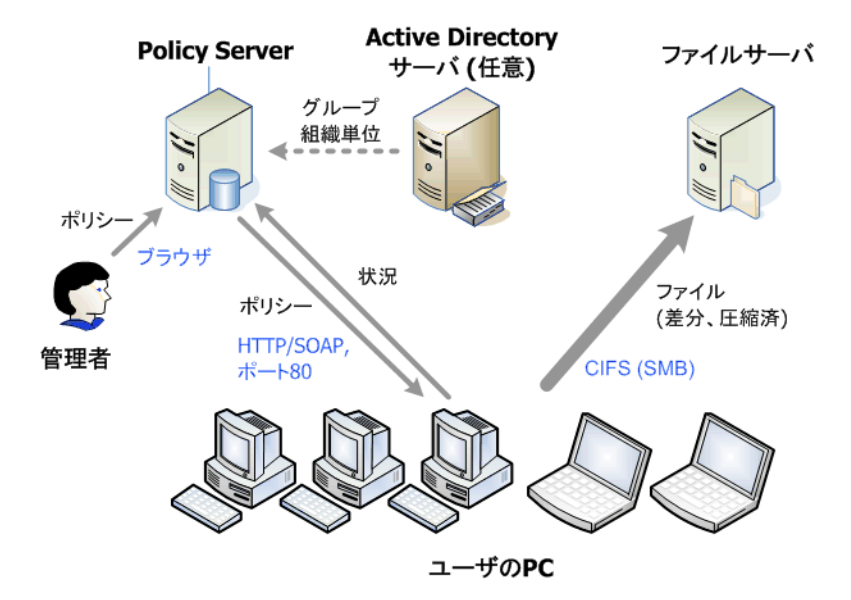

#### <span id="page-11-1"></span>図 1 Notebook Extensionアーキテクチャー

さまざまなポリシーが、デスクトップおよびラップトップからどのファイルをバックアップする か、さらにこれらのバックアップをどこで保管するかを制御しています。Policy Server Consoleを使用して、これらのポリシーを定義します。その後、ポリシーは、SOAPプロトコ ルを使用し、HTTPポート80を介して、Agentに自動的に配信されます。ポリシーは、Policy Server上で保管されます。

Agentがこれらのポリシーを実行します。ポリシーにより保護されているデータファイルを ユーザーが変更すると、ユーザーPC上のハードディスクに変更前のバージョンが作成さ れ、かつ変更したファイルが適用されるData Vaultsすべてにコピーされます。

ファイルがバックアップされると、Agentは必ず、ユーザーによるファイル変更の監査履歴 を含む通知をPolicy Serverに送信します。加えて、各Agentは定期的に「動作状況」情報 をPolicy Serverに送信します。Policy Server Consoleで、このデータのレポートを生成で きます。

Data Vaultsは、ファイルサーバー上に用意されます。ファイルサーバー上にはこれらの サーバーで実行されるクリーンアップソフトウェア以外にNotebook Extensionソフトウェア をインストールしないのがパフォーマンス向上のための最も良い方法です。

Active Directoryをご使用の場合、設定によりPolicy Serverがグループや組織単位にア クセスするようにすることが可能です。あるユーザーに対して、そのユーザーが属するグ ループや組織単位に基づいてData Vaultsを割り当てることができます。レポート閲覧時 には、所属グループ・組織単位によってユーザーを選択することが可能です。

# <span id="page-12-0"></span>Notebook Extensionのインストールの概要

<span id="page-12-4"></span>Notebook Extensionのインストールは3段階に分かれています。

- 1. Notebook Extension Policy Serverをインストールする。 [第2章\(15ページ\)](#page-14-0)を参照してください。
- 2. 保護ポリシーを設定する。 [第3章\(19ページ\)](#page-18-0)を参照してください。
- <span id="page-12-1"></span>3. Notebook Extension Agentをラップトップおよびデスクトップにインストールする。 [第4章\(31ページ\)](#page-30-0)を参照してください。

# <span id="page-12-2"></span>要件

### Policy Server

<span id="page-12-3"></span>サポートされるオペレーティングシステムについては、サポートマトリックスを参照してくだ さい。

注記:

Policy Serverは、64ビットWindowsオペレーティングシステムにインストールされても、 32ビットモードで動作します。

サーバーには次のものがインストールされている必要があります。

- Internet Information Services 5.0、6.0以降、ASP.NETアプリケーションのサポート機 能付き
- Microsoft ASP.NET 2.0

また、次のものもサーバーにインストールされている必要があります。インストールされて いない場合、インストールウィザードの指示にしたがい、CD-ROMからそれらをインストー ルすることができます。

- Microsoft Installer 3.1以降(.NET Framework 2.0 SP1が必要)。
- Microsoft .NET Framework 2.0 SP1以降。ウィザードは、バージョン2.0 SP1をインス トールします。
- Microsoft SQL Express (別のSQLバージョンがない場合)

#### インストール/管理ガイド 13

### <span id="page-13-0"></span>データベース

<span id="page-13-3"></span>Notebook Extensionは、Microsoft SQL Serverデータベースにアクセスする必要がありま す。サポートされるバージョンについては、サポートマトリックスを参照してください。

Microsoft Enterprise Managerを使用してSQL Serverインストールの認証モードを確認(お よび変更)できます。

- 1. SQL Serverインスタンスを右クリックし、「プロパティ】を選択し、「セキュリティ]タブをク リックします。
- 2. [SQL Server and Windows]オプション([Windows only]オプションではなく)がすでに 選択されているはずです。選択されていない場合は、選択して[OK]をクリックします。

<span id="page-13-1"></span>また、Notebook Extensionのインストール中に、MicrosoftのSQL Server Express Edition のインスタンスをインストールすることもできます。

#### Notebook Extension Agent

<span id="page-13-2"></span>Notebook Extension Agentソフトウェアは、Windowsを実行するユーザーのデスクトップま たはノートブックにインストールできます。サポートされるプラットフォームについては、サ ポートマトリックスを参照してください。

# <span id="page-14-0"></span>2 Notebook Extension Policy Serverの インストール

# <span id="page-14-1"></span>クイックインストール

<span id="page-14-2"></span>Notebook Extension Policy Serverの要件については、[Policy Server、13ページを](#page-12-2)参照し てください。

- 1. Notebook ExtensionインストールCD-ROMを挿入します。インストールウィザードが 自動的に起動しない場合は、インストールCD-ROMのルートでsetup.htaをダブル クリックして手動で実行します。
- 2. 画面上の指示に従います。
- 3. Notebook Extension Policy Serverは、Microsoft SQL Serverデータベースにアクセ スする必要があります。[Microsoft SQL Server Expressの既存のDataProtectorNE インスタンスを使用する]を選択するか、[Microsoft SQL Server 2000/2005の既存 のインスタンスを使用する]をクリックします。 既存のSQL Serverを使用するように選 択した場合は、データベースサーバー接続文字列と、新しいデータベースを作成す るための十分な権限を持つアカウントの資格情報を入力する必要があります。
- 4. ウィザードの[Data Protector Notebook Extension Administration Serverのインス トール]ページで、[インストール]をクリックし、インストールを開始します。
- 5. インストールが終了したら、クリーンアップソフトウェアをインストールする必要があり ます。[Data Protector Notebook Extension Data Vaultクリーンアップのインストー ル]画面で、[インストール]をクリックします。
- 6. インストールが終了したら[次へ]をクリックします。その後、Notebook Extension Policy Server Consoleを実行するように選択できます。

#### 注記:

<span id="page-15-0"></span>インストール時に、クリーンアップソフトウェアはPolicy Serverにインストールされま す。また、パフォーマンスを最適化するため、クリーンアップソフトウェアをData Vaults にもインストールすることを推奨します。

# 詳細インストール

#### <span id="page-15-1"></span>■ 注記:

このサーバーの.NET 2.0 Frameworkランタイムのセキュリティポリシーがローカルイ ントラネットセキュリティゾーンに対して*[Full Trust]*に設定されている場合、Notebook Extension Policy Serverは、ネットワーク上で共有されているCD-ROM、またはネット ワークファイル共有からのみインストール可能です。サーバーにローカルCD-ROMド ライブがない場合は、管理ツールの.NET Framework 2.0構成ツールを使用して、ロー カルイントラネットセキュリティゾーンのランタイムセキュリティポリシーを*[Full Trust]* に変更するか、CDからサーバー上のローカルディスクにServerフォルダーをコピーし ます。

Notebook Extension Policy Serverインストールを実行するには、「管理者」権限を持 つアカウントにログインする必要があります。

- 1. Notebook ExtensionインストールCD-ROMを挿入します。インストールウィザードが 自動的に起動しない場合は、インストールCD-ROMのルートでsetup.htaをダブル クリックして手動で実行します。
- 2. [Policy Serverのインストール]をクリックします。 要求されたら、[このプログラムをディスクに保存]ではなく、[このプログラムを現在 の場所から開く] (または[このプログラムを現在の場所から実行])を選択します。
- <span id="page-15-4"></span>3. Notebook Extension Policy Serverには、.NET Framework 2.0 SP1が必要です。事 前にインストールされていない場合は、CD-ROMからそれをインストールするかどう かの確認が求められます。

<span id="page-15-3"></span>インストールするには、Windows Installer 3.1以降が必要です。必要な場合は、CD-ROMからWindows Installer 3.1をインストールするかどうかの確認が求められます。

- <span id="page-15-2"></span>4. インストールウィザードは、他の必要なソフトウェアがインストールされていることを チェックします。
	- インターネットインフォメーションサービス(IIS)
	- $-$  ASP.NET 2.0

いずれかが不足している場合は、リストの該当する要件をクリックすると、そのインス トール方法の詳細が表示されます。

[次へ]をクリックします。

<span id="page-16-1"></span>5. Microsoft SQL Serverをインストールします。

<span id="page-16-2"></span>*Microsoft SQL Serverの既存のインスタンスを使用する*

- a. [Microsoft SQL Server 2000/2005の既存のインスタンスを使用する]をクリック します。
- b. [データベースサーバー]フィールドで、既存のデータベースサーバーへの接続 文字列を入力します。
- c. 「ログインフィールドと「パスワードフィールドで、新しいデータベースを作成す るために十分な権限を持つアカウントの資格情報を入力します。通常、これは 「sa」アカウントです。
- d. 「次へ]をクリックします。入力した接続情報は、既存のデータベースサーバーに テスト接続するために使用されます。接続に成功すると、ウィザードはステップ6 に進みます。

*MicrosoftのSQL Server Express EditionのNotebook Extensionインスタンス をインストールする*

- a. [Microsoft SQL Server Expressの既存のDataProtectorNEインスタンスをイン ストールする]を選択し、[次へ]をクリックします。
- b. [インストール]をクリックして、Microsoft SQL Server 2005 Express Editionのイ ンスタンスをインストールし、「DataProtectorNE」という名前を付けます。インス トールが完了したら、[次へ]をクリックします。
- 6. Notebook Extension Policy Serverソフトウェアをインストールします。
	- 初期画面で、「次へ」をクリックして、インストールを開始します。
		- Notebook Extension Policy Server Consoleが、Webアプリケーションとして 仮想ディレクトリC:\Inetpub\wwwroot\dpnepolicyにインストールされます。
		- · Notebook Extension Webサービスは、C:\Inetpub\wwwroot\dpnepolicyserviceにインストールされます。

どちらも、ポート80でHTTPプロトコルを使用します。

- b. Policy Serverのインストールが完了したら、[閉じる]、さらに[次へ]をクリックしま す。
- <span id="page-16-0"></span>7. ここで、クリーンアッププログラムをインストールする必要があります。[インストール] をクリックし、インストールを開始します。
- 8. クリーンアップのインストールが終了したら、「次へ」をクリックします。

Notebook ExtensionをNotebook Extension Policy Server Consoleから集中管理しま す。コンソールはブラウザーベースであるため、Policy Serverへのブラウザー接続を

確立できる(HTTPポート80を使用して)任意のコンピューターからNotebook Extension を管理できます。

Policy Server上のブラウザーからNotebook Extension Policy Server Consoleを実行 するには、[Data Protector Notebook Extension管理コンソールを実行する]チェック ボックスをオンのままにして、[終了]をクリックします。

### ■ 注記:

インストール時に、クリーンアップソフトウェアはPolicy Serverにインストールされま す。また、パフォーマンスを最適化するため、クリーンアップソフトウェアをData Vaults にもインストールすることを推奨します。

# <span id="page-18-0"></span>3 Notebook Extension保護ポリシーの 設定

# <span id="page-18-1"></span>Notebook Extensionインストール後の初期セットアップ

<span id="page-18-2"></span>Notebook Extensionのインストール後すぐに、[初期セットアップ]ウィンドウが表示されま す。Policy Server Consoleを開いてNotebook Extensionを実行するには、事前に、次の 設定手順を正常に完了しておく必要があります。

• ネットワーク上のHP Data Protector Cell Managerの詳細情報を入力する。

<span id="page-18-4"></span><span id="page-18-3"></span>Notebook Extensionを起動する前に、Cell Managerに正常に接続されている必要が あります。[HP Data Protector Cell Managerの設定]をクリックして、詳細情報を入力し ます。

#### 暗号化パスワードを定義またはインポートする。

セキュリティのため、Notebook Extensionを使用する前に、暗号化パスワードを定義 する必要があります。これによって、すべてのファイルがユーザーコンピューターで暗 号化され、暗号化されたファイルがネットワーク経由で送信されるように保証されます。 すべてのユーザーからのファイルと、中央で設定されたすべてのData Vaultsのファイ ルの暗号化には、同じパスワードが使用されます。

- 中央で定義されたData Vault (Policy Server Consoleを通じて定義)は、常に、 Notebook Extension暗号化パスワードに基づく暗号化を使用します。
- ローカルで定義されたData Vaultsの場合(ユーザーによってそれぞれのコンピュー ターを使用して定義)、ユーザーはそれぞれについて暗号化を使用するかどうか を選択し、ユーザー専用のパスワードを指定できます。

Notebook Extensionの初回インストール時には、続行する前にパスワードを生成また はインポートする必要があります。パスワードの生成後は、安全のために、パスワード をエクスポートします。これにより、パスワードは安全な場所に保存されます。後から、 インポートしてそれを使用できます。

パスワードを管理するため、[暗号化ポリシーを設定する]をクリックして、ウィンドウ上 の指示に従います。

注記:

パスワードを生成またはインポートした後は、それを変更できません。

#### <span id="page-19-1"></span>• Data Protector Notebook Extensionにライセンスを適用する。

Notebook Extensionを評価する場合は、ライセンスを追加せずに60日間使用できま す。保護できるユーザー数の制限もありません。Notebook Extensionを購入する場合 は、HPのLicense Key Delivery Service([https://webware.hp.com/welcome.asp\)](https://webware.hp.com/welcome.asp)にア クセスしてパスワードをダウンロードする必要があります。後の手順でこのパスワードを 入力できます。購入できるライセンスの種類は次のとおりです。

- <span id="page-19-4"></span>• TA032AAまたはTA032AAE (100個のAgentを使用可能)
- TA033AAまたはTA033AAE (1000個のAgentを使用可能)

評価期間の終了前に、恒久ライセンスのパスワードを入力する必要があります。ライ センスパスワードを入力しないと、期限の終了日に当たる60日目に、Agentがデータ をLocal RepositoriesにもData Vaultsにもコピーできなくなります。ただし、以前に保護 されたファイルバージョンを復元することはできます。

ライセンスを管理するには、「ライセンス管理]、[Data Protector Notebook Extension ユーザのパスワードを入力する]の順にクリックします。ウィンドウ上の指示に従いま す。

#### 注記:

#### ライセンスは、Agentのインストール時に、各Agentに配布されます。

<span id="page-19-2"></span><span id="page-19-0"></span>上記の設定手順が正常に完了すると、Policy Server Consoleは完全に使用可能になりま す。Notebook Extensionをインストールしたばかりの場合は、Notebook Extensionのその 他の要素を、次の項で示す順番で設定します。

# 初回インストール時の設定

<span id="page-19-3"></span>Notebook Extensionには、大半の組織で十分に機能するポリシーが事前に設定されてい ます。最初にData Vaultポリシー、コピーポリシー、およびファイル保護ポリシーを設定し、 その後、ユーザーのデスクトップおよびノートブックにNotebook Extension Agentソフトウェ アをインストールすることを推奨します。

#### ■ 注記:

新しいポリシーを設定する代わりに、Notebook Extensionに事前設定されているポリ シーを変更することができます。各段階で、[新しいポリシーを作成する]ではな く[既存のポリシーを編集する]を選択するだけです。

インストールの保護ポリシーはPolicy Server Consoleから設定します。中央で定義したポ リシーは、すべてのNotebook Extension Agentに配布され、ユーザーのデスクトップおよ びラップトップで実行されます。

<span id="page-20-0"></span>1. インストールの終わりに、またはブラウザーから次のURLを使用して随時に、Notebook Extension Policy Server Consoleを実行します。

http://policyserver/dpnepolicy/

ここで、「policyserver」は使用しているNotebook Extension Policy Serverの名前 です。サーバーに「管理者」としてログインする必要があります。

#### <span id="page-20-2"></span>2. Data Vaultポリシーを設定します。

Data Vaultポリシーは、ポリシーで保護されたユーザーファイルの継続的バックアッ プの保管先を設定します。ファイルが変更された際、編集前のバージョンと編集され たファイルを1つまたは複数の保管先に自動的にバックアップできます。保管先は通 常はネットワーク共有上にあります。各ユーザーグループは1つまたは複数のData Vaultsに割り当てられます。たとえば、*営業所*という名前ののData Vaultポリシーを 定義し、それを*東京営業所*、*大阪営業所*、*札幌営業所*、*名古屋営業所*という ユーザーグループに割り当てます。

<span id="page-20-3"></span><span id="page-20-1"></span>*Data Vaultsの要件:*

Notebook Extensionは、ユーザーのデスクトップおよびラップトップからバックアップ された保護ファイルを保管するために標準のWindowsファイル共有を使用します。共 有は、Windowsファイルサーバー上に配置する必要があります。このファイルサー バーとPolicy Serverがインストールされているマシンが同じマシンである必要はあり ません。ただし、インストールされているAgentの数も少なくNotebook Extensionを評 価しているだけの場合は、Policy ServerととData Vaultを同じマシンにすると役立つ ことがあります。

Notebook Extensionは、元のファイルと同じファイルサーバーにバックアップされた ファイルにアクセス許可(ACL)を設定します。つまり、ユーザーは、自分のコンピュー ター上で元のファイルにアクセスできる場合にだけ、バックアップされたファイルを回 復できます。

*Data Vaultポリシーを作成する*

- a. 左側のナビゲーションペインで、[ポリシー]をクリックします。
- b. [Data Vaultポリシーを設定する]をクリックします。
- c. [新しいData Vaultポリシーを作成する]をクリックします。

#### ■ 注記:

Data Vaultを作成する場合、フォルダーまたは共有のパス長は66文字以下にす る必要があります。

*ベストプラクティス:*

この時点では、コピーポリシーは「デフォルト」のままにしておきます。

*クリーンアップの場合:*

- このPolicy Server上にData Vaultがある場合、このマシンの名前のデフォルト設 定を変更しないでください。
- Data Vaultが別のWindowsファイルサーバー上にある場合は、そのサーバーに Data Vaultクリーンアップソフトウェアをインストールし、そのマシンをクリーンアッ プマシンとして指定します。

#### <span id="page-21-0"></span>3. コピーポリシーを設定します。

コピーポリシーは、Data Vaultに同時にコピーできるクライアント数の制限を設定しま す。継続的バックアップを補完するための初期およびスケジュールされたData Vault の更新も定義します。各コピーポリシーは1つまたは複数のData Vaultsに割り当てら れます。

コピーポリシーは、次のことを定義します。

- Data Vaultsに同時にファイルをコピーできるAgentの数。
- 定期的な更新のスケジュール。ユーザーに関連すると予想されるファイルがす べてData Vaultに存在することを確認し、存在しない場合は、不足しているファ イルをコピーします。これにより、すべてのユーザーファイルがData Vaultに適切 にコピーされていることをより強力に保証します。
- ・初期更新(またはコピー)を実行する必要があるかどうか。 通常のNotebook Extension操作の間は、ユーザーがNotebook Extension継続的保護ファイルを変更す るたびに、変更に関する情報しかData Vaultにコピーされないため、初期更新が 必要です。

デフォルトのコピーポリシーが、明示的にコピーポリシーが設定されていないすべて のData Vaultsに適用されます。デフォルトのコピーポリシーの設定値は変更できま すが、削除したり、名前を変更したりすることはできません。

*コピーポリシーを作成する*

- a. 左側のナビゲーションペインで、[ポリシー]をクリックします。
- b. [コピーポリシーを設定する]をクリックします。
- c. 「新し**いコピーポリシーを作成する**]をクリックします。
- d. ウィンドウ上の指示に従います。

*ベストプラクティス:*

- 数量制限: 期間を通常の営業時間に設定し、その他の時間帯の下限を設定し ます。
- 初期更新:ファイル保護ポリシーによって保護されているすべてのユーザーファ イルがバックアップされるように保証するため、初期更新を有効にします。
- 毎週/毎月ファイルを更新する: 更新にはいくつかのファイルコピー(ある場合)が 含まれるため、ポリシーで保護されたすべてのユーザーファイルが適切にバック アップされるように保証するためにData Vault更新を有効にします。
- <span id="page-22-8"></span><span id="page-22-4"></span>4. ファイル保護ポリシーを設定します。

ファイル保護ポリシーでは、どのファイルを保護し、以前のバージョンをどれだけの 期間保持するかを指定できます。たとえば、Word文書、Excelスプレッドシート、 PowerPointプレゼンテーションに関して、*Office文書*という名前のファイル保護ポリ シーを定義できます。

<span id="page-22-7"></span>ローカルディスクドライブ上のファイルは常時保護されます。

2つのタイプのポリシーがあります。

<span id="page-22-5"></span><span id="page-22-2"></span>• Continuous File Protection -ファイルがディスクに保存されたり削除されたりした ときに、いつでもリアルタイムにファイルを保護します。一般に、メニューの「保存] を選択できるファイルや文書は、Continuous File Protectionポリシーで保護でき ます。

<span id="page-22-1"></span><span id="page-22-0"></span>Notebook Extensionには、 *Office文書*、*ソフトウェア開発*、および*Web文書*の 3つの例が含まれています。これらのポリシーを使用して開始することもできれ ば、自分専用のポリシーを作成することもできます。

<span id="page-22-6"></span><span id="page-22-3"></span>• Open File Protection -ファイルの「スナップショット」を定期的(通常、1時間に1回) とることで、ファイルを保護します。一般的に、とても大きかったり(100MB以上)、 1日中ずっと開いていたり、「保存」メニューがないようなファイルはこの方式で保 護します。この種のファイルのうち典型的なものとしては、メールやデータベース ファイルがあります。

Notebook Extensionには、 *Microsoft Outlook*と*Microsoft Outlook Express* の2つの例が含まれています。これらのポリシーを使用して開始することもできれ ば、自分専用のポリシーを作成することもできます。

*ファイル保護ポリシーを作成する*

- a. 左側のナビゲーションペインで、「ポリシー]をクリックします。
- b. [ファイル保護ポリシーを設定する]をクリックします。
- c. [新しいContinuous File Protectionポリシーを作成する]または[新しいOpen File Protectionポリシーを作成する]をクリックします。
- d. ウィンドウ上の指示に従います。

#### 注記:

コピーポリシーを作成し除外または包含ルールを設定するとき、ファイル拡張子 は、Open File Protectionポリシーの場合は9文字、Continuous File Protection ポリシーの場合は29文字までにしてください。

#### 重要:

これで、Notebook Extensionが必要とするすべての基本ポリシーが設定されました。 Notebook Extensionには、大半の組織で十分に機能するその他のポリシーも事前に 設定されています。この時点で、ユーザーのデスクトップおよびラップトップでAgent のインストールを開始することを推奨します[\(第4章\(31ページ\)](#page-30-0)を参照)。後から、ク リーンアップポリシー、ユーザー制御ポリシー、Agent更新ポリシー、レポートデータ 保持ポリシーなどの他のNotebook Extensionポリシーを見直して、設定することがで きます。

## <span id="page-23-0"></span>その他のポリシーの設定

#### <span id="page-23-3"></span><span id="page-23-1"></span>1. Active Directoryへのアクセスを設定します。

グループや組織単位ごとにData Vaultsを割り当てる場合や、グループや組織単位 別にレポートする場合は、Active DirectoryにアクセスできるようにPolicy Serverを設 定する必要があります。

Active Directoryへのアクセスを設定すると、Data Vaultsの[グループおよび組織単 位のメンバー]オプションが有効になります([「初回インストール時の設定」\(20ペー](#page-19-0) [ジ\)](#page-19-0)を参照)。

*Active Directoryへのアクセスを設定する*

- a. 左側のナビゲーションペインで、[設定]をクリックします。
- <span id="page-23-2"></span>b. [Active Directoryへのアクセスを設定する]をクリックします。
- c. ウィンドウ上の指示に従います。
- 2. クリーンアップポリシーを設定します。

ユーザーコンピューター上のLocal Repositoriesと、ファイルサーバー上のData Vaults は、定期的にクリーンアップして、ファイル保護ポリシーで定義した保持期間の設定 を経過している古いバージョンを削除する必要があります。

*クリーンアップポリシーを設定する*

- a. 左側のナビゲーションペインで、[ポリシー]をクリックします。
- b. [クリーンアップポリシーを設定する]をクリックします。
- c. ウィンドウ上の指示に従います。
- *ベストプラクティス:*
- Local Repositoryクリーンアップスケジュール: デフォルトの1時間のままにしてお きます。
- >Data Vaultクリーンアップスケジュール: 大半のインストールでは、「毎日、真夜 中にクリーンアップする」デフォルト設定で十分なはずです。
- <span id="page-24-5"></span><span id="page-24-2"></span>3. ユーザー制御ポリシーを設定します。
	- ユーザー制御ポリシーは、ユーザーのコンピューターに割り当てられた組織のポリ シーに対してユーザーが制御できる範囲を決定します。
	- *ユーザー制御ポリシーを設定する*
	- a. 左側のナビゲーションペインで、[ポリシー]をクリックします。
	- b. [ユーザー制御ポリシーを設定する]をクリックします。
	- c. ウィンドウ上の指示に従います。

*ベストプラクティス:*

<span id="page-24-1"></span>[ファイルの回復]に対して[ユーザーによる制御を許可する]を設定し、すべての他 のポリシーについて「ユーザから隠す]を選択します。

4. Agent更新ポリシーを設定します。

<span id="page-24-4"></span>ポリシーは、Notebook Extensionで保護されるすべてのデスクトップとラップトップが 使用するNotebook Extension Agentのバージョンを指定します。Agentはすべて自 動的にこのバージョンに更新されます。

*Agent更新ポリシーを設定する*

- a. 左側のナビゲーションペインで、[ポリシー]をクリックします。
- <span id="page-24-7"></span>b. [Agent更新ポリシーを設定する]をクリックします。
- <span id="page-24-6"></span>c. ウィンドウ上の指示に従います。
- <span id="page-24-3"></span>5. レポートデータの保持期間を設定します。

これは、情報の主要なカテゴリごとに、レポート目的でデータを保持しておく期間を 設定します。

*レポートデータの保持期間を設定する*

- <span id="page-24-0"></span>a. 左側のナビゲーションペインで、[設定]をクリックします。
- b. [レポートデータの保持期間を設定する]をクリックします。
- c. ウィンドウ上の指示に従います。

その他の構成タスク

次の手順は、通常、Notebook Extensionの初回インストール時に実行されます。

#### インストール/管理ガイド 25

#### Notebook Extensionソフトウェアのライセンスを登録します。

<span id="page-25-0"></span>Notebook Extensionを評価する場合は、ライセンスを追加せずに60日間使用できます。 保護できるユーザー数の制限もありません。Notebook Extensionを購入する場合は、HP のLicense Key Delivery Service([https://webware.hp.com/welcome.asp\)](https://webware.hp.com/welcome.asp)にアクセスして パスワードをダウンロードする必要があります。後の手順でこのパスワードを入力できま す。

<span id="page-25-4"></span>*ライセンスパスワードを入力する*

- 1. 左側のナビゲーションペインで、「ライセンス管理]をクリックします。
- 2. [Data Protector Notebook Extensionユーザのパスワードを入力する]をクリックしま す。
- 3. ウィンドウ上の指示に従います。

#### ■ 注記:

ライセンスは、Agentのインストール時に、各Agentに配布されます。

#### <span id="page-25-3"></span>ライセンスの移動

Policy ServerのIPアドレスを変更して別のシステムに移動する必要がある場合、またはラ イセンスをPolicy Server間で移動する必要がある場合は、以下の手順に従ってください。 HP License Key Delivery Service([https://webware.hp.com/welcome.asp\)](https://webware.hp.com/welcome.asp)にアクセスし て、ライセンスを更新します。

#### <span id="page-25-1"></span>暗号化パスワードを設定、インポート、およびエクスポートします。

<span id="page-25-2"></span>セキュリティのため、Notebook Extensionを使用する前に、暗号化パスワードを定義する 必要があります。これによって、すべてのファイルがユーザーコンピューターで暗号化さ れ、暗号化されたファイルがネットワーク経由で送信されるように保証されます。すべての ユーザーからのファイルと、中央で設定されたすべてのData Vaultsのファイルの暗号化 には、同じパスワードが使用されます。

- 中央で定義されたData Vault (Policy Server Consoleを通じて定義)は、常に、Notebook Extension暗号化パスワードに基づく暗号化を使用します。
- ローカルで定義されたData Vaultsの場合(ユーザーによってそれぞれのコンピュー ターを使用して定義)、ユーザーはそれぞれについて暗号化を使用するかどうかを選 択し、ユーザー専用のパスワードを指定できます。

Notebook Extensionの初回インストール時には、続行する前にパスワードを生成またはイ ンポートする必要があります。パスワードの生成後は、安全のために、パスワードをエクス ポートします。これにより、パスワードは安全な場所に保存されます。後から、インポートし てそれを使用できます。

注記:

パスワードを生成またはインポートした後は、それを変更できません。

<span id="page-26-3"></span>*暗号化パスワードを管理する*

- 1. 左側のナビゲーションペインで、「ポリシー]をクリックします。
- 2. 「暗号化ポリシー]をクリックします。
- <span id="page-26-0"></span>3. ウィンドウ上の指示に従います。

# サポートできるAgentの数の決定

<span id="page-26-2"></span><span id="page-26-1"></span>すべての環境で通用する全般的なルールを提案することは困難です。このため、ここで はいくつかのケースを挙げ、ここで提示する数が有効になる状況について曖昧さを残さ ず明快に説明します。

### サイズ決定を左右する要素

<span id="page-26-4"></span>Notebook Extension環境のサイズ決定は複雑です。ある環境でサポートできるユーザー の数を左右する技術的要素には、次のようなものがあります。

- Data Vaultの処理能力(バックアップデータの夜間統合のため)
- Data VaultサーバーのネットワークおよびI/O帯域幅
- Data Vaultサーバーのディスク容量
- Policy Server トのSQLデータベースのサイズ
- Policy Serverのネットワーク帯域幅と処理能力

インストール済みの構成で上記の項目のうちどれがボトルネックの原因になるかは、次に 示すNotebook Extensionのコンフィギュレーション設定および使用パターンの両方によっ て決まります。

- Data Vaultのユーザー数
- 設定された保護ポリシーで保護されるファイルの数とサイズ
- 保護されるファイルの変更頻度
- 保護されるファイルタイプの保持設定

# <span id="page-27-1"></span><span id="page-27-0"></span>サイズ決定に関する推奨事項

#### Data Vault

<span id="page-27-3"></span>次のハードウェア仕様は、Data Vaultの堅牢な基盤になります。

- 3GHzデュアルコアプロセッサー×1
- 2GB RAM
- 1.5TBのディスク容量

データ特性が平均的に次のようになっている場合、上記の仕様のData Vaultは、最大 1,000個のAgentに対応する数のユーザーをサポートできます。

- 保護されるファイルの平均数: 3000
- ローカルディスク上で保護されるファイルの平均総サイズ:  $4GB<sup>1</sup>$
- Data Vaultの平均総サイズ(圧縮): 1GB

平均的にこの例よりも保護する必要があるデータの量が多い場合は、エンドユーザーデー タの複数のData Vaultsへの分散を検討してください。Data Vaultのディスク容量を単純に 増やしてもデータを保存できる余地は増えますが、Data Vaultで適切なタイミングでバッ クアップデータの夜間統合を行えなくなることがあります。

ユーザーの所有するデータが平均的に少ない場合は、1つのData Vaultで1,000人を超 えるユーザーをサポートできます。

■ 注記:

#### <span id="page-27-4"></span><span id="page-27-2"></span>パフォーマンスを最大限に引き出すために、Data Vaultのオペレーティングシステム とバックアップデータは別々の物理ディスク上に保存することを強く推奨します。

#### Policy Server

Policy Server上で生成されるトラフィックの量は、サーバーがサポートするAgentの数に直 接左右されます。DPNEに付属のMS SQL Server Express Editionを使用する場合、デー タベースの最大サイズは4GBになります。また、サポートできるAgentの最大数は5,000 $^2$ です。

1Continuous File Protectionポリシー設定のファイル3.5GBとOpen File Protectionポリシー設定のファイル0.5GB の混在を想定

。<br><sup>2</sup>Policy Server上の「レポートデータの保持期間」のデフォルト設定(30日)を使用

ご使用の環境で5,000を超すAgentをサポートする必要がある場合は、Policy Serverを追 加するかまたはMS SQL ExpressをMicrosoft SQL Serverの完全版と入れ替えることがで きます。このようにすれば、Policy Serverを最大50,000のAgentをサポートするように簡単 にスケールアップできます。MS SQL Serverの完全版を使用する場合は、Policy Serverの メインメモリを3GB以上にアップグレードすることを検討してください。

Policy Serverは、Data Vaultと同じサーバー上で動作することも別々のサーバー上で動 作することもできます。

<span id="page-28-0"></span>Policy Serverは最低1つ必要ですが、Policy Serverの数とData Vaultsの数が一致する必 要はありません。

#### ネットワークに関する検討事項

<span id="page-28-1"></span>Notebook Extension AgentととData Vaultsとの間のネットワーク遅延が50msを超える場 合、一般には、Notebook Extension AgentからとData Vaultsに対して初期更新を行うこと は推奨されません。低速のWAN接続で結ばれるホームオフィスや遠く離れたオフィスで は、通常、ネットワーク遅延が50msを超えます。初期更新は可能ですが、きわめて長い時 間がかかります。

ご使用の環境に複数のサイトに点在するオフィスが含まれ、そのうちの一部のネットワー ク遅延が50msを超える場合、Data Vaultsを複数のサイトに設置してすべてのオフィスか ら少なくとも1つのData Vaultに50ms以下の遅延でアクセスできるようにすることを検討し てください。

初期更新が完了すれば、ホームオフィスを含む、企業ネットワーク上の任意の位置から 更新を行うことができます。初期更新以外の更新では更新されるデータのサイズが小さ いので、通常、低速のネットワーク接続経由でも十分です。

初期更新を高遅延の接続経由で実行しなければならない状況では、更新の完了までに 数日かかりますが、途中で中断しても問題ありません。Data VaultにNotebook Extension を再接続すると、停止された時点からただちに更新が再開されます。

#### ※ ヒント:

オフィス間の遅延についての情報がない場合は、1つのサイトのコンピューターから pingコマンドを実行して別のサイトのコンピューターにpingを送信します。pingが成功 すれば、遅延が報告されます。

# <span id="page-30-0"></span>4 Notebook Extension Agentのインス トール

#### <span id="page-30-5"></span><span id="page-30-4"></span>■ 注記:

ライセンスは、Agentのインストール時に、各Agentに配布されます。

Notebook Extension Agentは次の2通りの方法でインストールできます。

- 個別に各クライアントマシンにインストールする。[「個々のクライアントマシンへのNote](#page-30-1)[book Extension Agentのインストール」\(31ページ\)を](#page-30-1)参照してください。
- <span id="page-30-1"></span>• すべてのクライアントマシンにアクセス可能なファイルサーバーから組織全体に配置 する。[「Notebook Extension Agentの組織全体への配置」\(32ページ\)](#page-31-0)を参照してくだ さい。

# <span id="page-30-2"></span>個々のクライアントマシンへのNotebook Extension Agent のインストール

要件

<span id="page-30-3"></span>Notebook Extension Agentソフトウェアは、Windowsを実行するユーザーのデスクトップま たはノートブックにインストールできます。サポートされるプラットフォームについては、サ ポートマトリックスを参照してください。

「管理者」権限を持つアカウントにログインする必要があります。

### インストール手順

1. Notebook ExtensionインストールCD-ROMを挿入します。インストールウィザードが 自動的に起動します。自動的に起動しない場合は、インストールCD-ROMのルート でsetup.htaをダブルクリックして手動で実行します。

- 2. [Install or Update Data Protector Notebook Extension Agent Software]をクリックし ます。[開く]または[保存]ダイアログボックスが表示された場合は、[開く] (または[実 行])を選択します。
- <span id="page-31-3"></span>3. ユーザーコンピューターにMicrosoft Windows Installer 3.1以降がインストールされ ていない場合は、ウィザードによってそれをインストールするように指示されます。 [Windows Installerの更新]ダイアログボックスが表示されたら、[OK]をクリックしてそ れをインストールします。
- <span id="page-31-1"></span>4. ユーザーコンピューターにMicrosoft .NET Framework 2.0 SP1以降がインストールさ れていない場合は、ウィザードによってそれをインストールするように指示されます。 [Microsoft .NET Framework 2.0 SP1のインストール]ダイアログボックスが表示された ら、[OK]をクリックしてそれをインストールします。

Open File ProtectionポリシーがPolicy Serverに設定されている場合は、インストー ルと構成が完了した時点で、システムを再起動するように指示されます。[再起動]を クリックします。

- 5. ウィザードが自動的にNotebook Extension Agentをインストールします。画面上の指 示に従います。インストール中に、Policy Serverの詳細情報を入力するように求めら れます。
- 6. インストールが完了したら、[終了]をクリックします。 これで、Notebook Extensionアイコンがシステムトレイに表示されます。
- 7. 次の手順を実行して、Notebook Extension Agentが適切に動作することをテストしま す。
	- a. 「デスクトップ」でWord文書やExcelスプレッドシートなどのテストファイルを選択 するか作成します。いくつかの変更を加え、「保存]をクリックします。
	- b. Windows Explorerまたは[開く]ダイアログボックスで「デスクトップ」にあるテスト ファイルを右クリックします。メニューに3つのNotebook Extensionエントリーが表 示されます([ファイルを検索して回復...]、[バージョンのコピー]、および[ *XXX でバージョンを開く]*)。
	- c. [ *XXXでバージョンを開く]*を選択すると、作成または編集した文書のタイムス タンプ付きのバージョンのリストが表示されます。いずれかのバージョンを選択 すると、適切なアプリケーションで読み取り専用の文書として開かれます。この 方法で、ユーザーは以前のバージョンの文書をローカルのNotebook Extension 保管領域から回復できます。
- <span id="page-31-2"></span><span id="page-31-0"></span>8. Notebook Extensionで保護する他のユーザーデスクトップおよびラップトップに対し てもステップ1~8を繰り返します。

# Notebook Extension Agentの組織全体への配置

インストールCD-ROMに収録されたNotebook Extension Agent Deployment Kitを使用し て、最初にNotebook Extension Agentを組織全体に配置できます。

#### 注記:

ユーザーアカウント制御(UAC)が有効になっているVista PCでは、Deployment Kitは 使用できません。この問題を解決するには、UACを無効にするかまたはAgentを対話 形式でインストールします。

次に説明する手順では、最初にCD-ROM:\AgentにあるNotebook Extension Agent Deployment Kitを、すべてのユーザーにアクセス可能なファイルサーバー上のディレクト リにコピーします。その後、SetupConfig.exeを使用して、そのディレクトリ内でパラメー ターファイルを作成します。最後に、各ユーザーのコンピューターから共有ディレクトリに あるStartInstall.exeを実行するためのメカニズムを確立します。たとえば、ログインス クリプトを使用できます。その後、Notebook Extension Policy Server ConsoleからAgent配 置概要レポートを使用して配置を監視できます。

### <span id="page-32-0"></span>Kitの内容

<span id="page-32-1"></span>Notebook Extension Deployment Kitには、次のコンポーネントが含まれています。

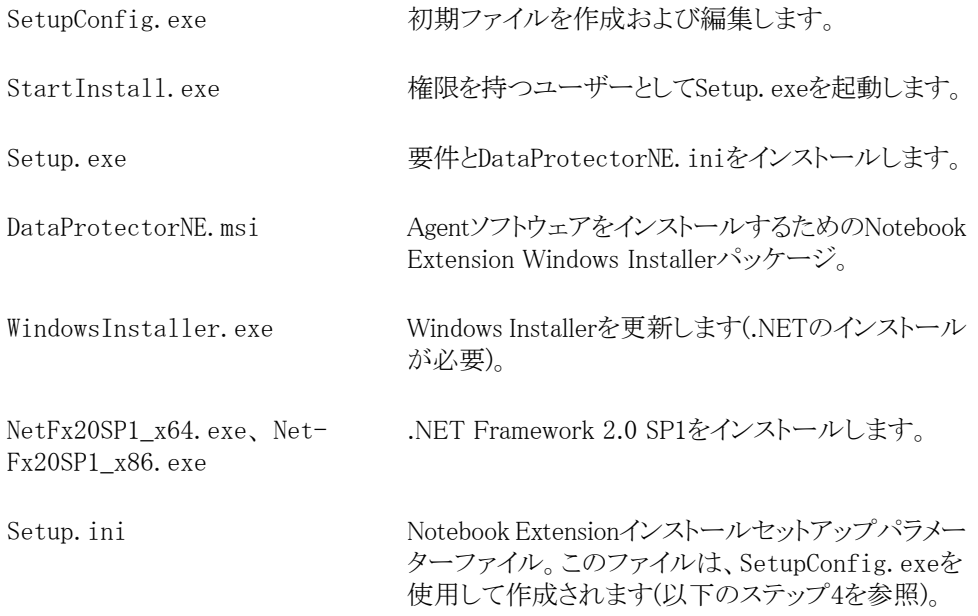

#### 配置およびインストール手順

- <span id="page-33-1"></span><span id="page-33-0"></span>1. 配布CD-ROMのAgentディレクトリ内のファイルを、Notebook Extension Agent Deployment Kitの使用対象のすべてのユーザーにアクセスできるディレクトリにコピー します。これには、¥¥yourserver\DPNEDeployなどの共通のnetlogon共有のディレ クトリを使用します。
- 2. 新たに作成したディレクトリに上記のファイルが含まれていることを確認します。それ 以外のファイルはすべて削除します。
- 3. [DOSコマンド]ウィンドウを開き(cmd.exe)、cdを実行してステップ1で作成したディレ クトリに移動します。
- 4. SetupConfig.exeを実行して、パラメーターファイルSetup.iniを作成または編集し ます。SetupConfig.exeの初回実行時には、すべてのパラメーターに値を入力する 必要があります。その後は、パラメーターを変更するために、SetupConfig.exeを繰 り返し実行できます。 パラメーターを変更しない場合は、[Enter]キーを押すだけで す。

必要なパラメーターは次のとおりです。

- ・ **インストールパッケージへのUNCパス**-ステップ1でファイルがコピーされた共有 ディレクトリへの完全なパス。\\yourserver\DPNEDeployなど。
- Notebook Extension Policy Serverの名前。 YOURSERVERのようなNetBIOS名で も、yourserver.yourcompany.comのような完全修飾ドメイン名でも構いません。
- ・ ユーザー名 Domain Adminsグループのメンバーなど、Notebook Extension Agent Deployment Kitを使用するコンピューター上の管理者権限を持つユー ザーのユーザー名。通常は、YOURCOMPANY\JerrvAdminのように、ドメインを含 む完全修飾ユーザー名を指定します。
- パスワード-ユーザー名に関連付けられたパスワード。確認のため2回入力する 必要があります。
- 5. クライアントコンピューター上で、StartInstall.exeを実行します。たとえば、\\ vourserver\DPNEDeploy\StartInstallと指定します。 このプログラムは、 Setup.ini で指定されたユーザー名とパスワードを使用して、Setup.exeを低い優先度で、バッ クグラウンドで実行します。 これは、ログオンスクリプトの一部として実行できます。マ シンアカウントが十分なネットワーク権限を持っていないため、それをスタートアップ スクリプトに含めることはできない点に注意してください。
- 6. Setup.exeは、クライアントコンピューターがNotebook Extensionをサポートできるか どうかを判断します。サポートされるWindowsプラットフォームについては、サポート マトリックスを参照してください。
- 7. Setup.exeは、.NET Frameworkバージョン2.0 SP1がインストールされているかどうか を判断します。 インストールされていない場合は、インストールします。その後、コン ピューターの再起動が必要となることがあります。

8. Setup.exeは、Notebook Extensionがすでにインストールされているかどうかを判断 します。インストールされていないか、バージョンが古い場合は、Notebook Extension をインストールします。

#### ■ 注記:

#### ステップ4~7でエラーが発生すると、Notebook Extension Policy Serverと、ローカル コンピューターのアプリケーションイベントログにメッセージが記録されます。

<span id="page-34-0"></span>Notebook Extension Policy Server Consoleを使用して、Agentの配置の進行状況をチェッ クできます。

- 1. Notebook Extension Policy Server Consoleにログインします。
- 2. 左側のナビゲーションペインにある「レポート]の下の「Agentの配置」を選択します。 最新の初期配置の概要が表示されます。次のことがわかります。
	- 配置が正常に終了したマシンの数。
	- 進行中の配置の数。
	- 配置に失敗した数。
- 3. 「コンピューター数]列の数字をクリックすると、選択した配置状態のマシンのリストが 表示されます。

各マシンの現在の状態が示されます。たとえば、特定のマシンで配置に失敗した場 合、[情報]列に発生したエラーが示されます。NETBIOS名をクリックすると、そのマ シンに関するさらに詳細な情報を表示できます。

Notebook Extension Agentのインストール

# <span id="page-36-0"></span>5 Notebook Extensionのサポートへの 連絡方法

<span id="page-36-2"></span><span id="page-36-1"></span>Notebook Extensionには、1年間のメンテナンス保証が付いています。次のサービスを利 用できます。

- 電話サポート。サポート技術者に問い合わせることができます。
- · Notebook Extension ServerおよびNotebook Extension Agentソフトウェアの更新。最 新バージョンおよびCD-ROMイメージは、Data Protector Webサイトからダウンロード できます[。http://www.hp.com/go/dataprotector](http://www.hp.com/go/dataprotector) (英語)を参照してください。

# 索引

# <span id="page-38-0"></span>シンボル

.NET Framework, [16,](#page-15-1) [32](#page-31-1)

# A

Active Directory, [11](#page-10-2) アクセス, [24](#page-23-1) Active Directoryへのアクセス, [24](#page-23-1) Agent, [11](#page-10-3) サポートできる数, [27](#page-26-2) 要件, [14](#page-13-2) Agent Deployment Kitの内容, [33](#page-32-1) Agent更新ポリシー, [25](#page-24-1) Agentソフトウェア インストール, [31](#page-30-4) 組織全体への配置, [32](#page-31-2) Agentソフトウェアの配置, [32](#page-31-2) 進行状況のチェック, [35](#page-34-0) 手順, [34](#page-33-1) ASP.NET, [16](#page-15-2)

# C

Cell Manager、設定, [19](#page-18-2) Console、実行, [17,](#page-16-0) [21](#page-20-0) Continuous File Protectionポリシー, [23](#page-22-0)

### D

Data Protector Cell Manager、設定, [19](#page-18-2) Data Vaults サーバーに関する推奨事項, [28](#page-27-3) 要件, [21](#page-20-1)

Data Vaultポリシー, [21](#page-20-2)

# H

HP テクニカルサポート, [9](#page-8-4)

# I

IIS, [16](#page-15-3)

# N

Notebook Extension Agentのインストール, [31](#page-30-5) アーキテクチャー, [12](#page-11-0) 概要, [11](#page-10-4) サポートの取得, [37](#page-36-1) Notebook Extensionの評価, [20](#page-19-1), [26](#page-25-0)

## $\left( \right)$

Open File Protectionポリシー, [23](#page-22-1)

### P

Policy Server, [11](#page-10-3) インストール, [15](#page-14-1) 推奨事項, [28](#page-27-4) データベースの要件, [14](#page-13-3) 要件, [13](#page-12-3) Policy Server Console、実行, [17](#page-16-0), [21](#page-20-0)

# S

SQL Server インストール, [17](#page-16-1) SQLデータベース 要件, [14](#page-13-3) Subscriber's Choice、HP, [9](#page-8-5)

### W

Webサイト HP, [9](#page-8-6) HP Subscriber's Choice for Business, [9](#page-8-5) 製品マニュアル, [7](#page-6-5) Windows Installer, [16,](#page-15-4) [32](#page-31-3)

## あ

暗号化パスワード, [19](#page-18-3), [26](#page-25-1), [27](#page-26-3) 暗号化パスワードのインポート, [19](#page-18-4), [26](#page-25-2) 暗号化パスワードのエクスポート, [19,](#page-18-3) [26](#page-25-1) 暗号化パスワードの入力, [27](#page-26-3)

#### い

インストール Agent, [31](#page-30-5) Policy Server, [15](#page-14-2) SQL Server, [17](#page-16-2) 概要, [13](#page-12-4) インターネットインフォメーションサービス, [16](#page-15-3)

#### カ

概要, [11](#page-10-5)

## く

クリーンアップポリシー, [24](#page-23-2)

こ コピーポリシー, [22](#page-21-0)

# さ

サーバー ファイル, [11](#page-10-6) ポリシー, [11](#page-10-3) サイズ決定に関する検討事項, [27](#page-26-4) Data Vault, [28](#page-27-3) Policy Server, [28](#page-27-4) ネットワーク, [29](#page-28-1) サポート, [37](#page-36-2) サポートマトリックス, [11](#page-10-4) 参考資料, [7](#page-6-6)

## し

資料 HPのWebサイト, [7](#page-6-7) 参考資料, [7](#page-6-6) フィードバックの提供, [9](#page-8-7)

### せ

設定 Active Directoryへのアクセス, [24](#page-23-3) Agent更新ポリシー, [25](#page-24-1) Continuous File Protectionポリシー, [23](#page-22-2) Data Vaultポリシー, [21](#page-20-2) Open File Protectionポリシー, [23](#page-22-3) クリーンアップポリシー, [24](#page-23-2) コピーポリシー, [22](#page-21-0) 初回インストール時のポリシー, [20](#page-19-2) ファイル保護ポリシー, [23](#page-22-4) ユーザー制御ポリシー, [25](#page-24-2) レポートデータ保持期間, [25](#page-24-3)

#### て

テクニカルサポート, [9](#page-8-8) データベースの要件, [14](#page-13-3) デスクトップ、要件, [14](#page-13-2)

# と

読者, [7](#page-6-8)

# ね

ネットワーク、サイズ決定に関する検討事 項, [29](#page-28-1)

#### $\mathcal{O}$

ノートブック、要件, [14](#page-13-2)

### は

配置 進行状況のチェック, [35](#page-34-0) 手順, [34](#page-33-1) パスワード, [19](#page-18-3), [26](#page-25-1)

### ひ

表記上の規則 文書, [7](#page-6-9)

## ふ

ファイルサーバー, [11](#page-10-7) ファイル保護ポリシー, [23](#page-22-4) 継続的, [23](#page-22-5) 常時使用, [23](#page-22-6) 文書 表記上の規則, [7](#page-6-9)

#### へ ヘルプ

入手, [9](#page-8-4)

## ほ

ポリシー Agent の更新, [25](#page-24-4) Continuous File Protection, [23](#page-22-7) Data Vault, [21](#page-20-3) Open File Protection, [23](#page-22-1) クリーンアップ, [24](#page-23-2) コピー, [22](#page-21-0) 初回インストール時の設定, [20](#page-19-3) 配信, [12](#page-11-1) ファイル保護, [23](#page-22-8) ユーザー制御, [25](#page-24-5) レポートデータ保持期間, [25](#page-24-6)

### ゆ

ユーザーコンピューター、要件, [14](#page-13-2) ユーザー制御ポリシー, [25](#page-24-2)

# よ

要件, [13](#page-12-2)

### ら

ライセンス, [20](#page-19-1), [26](#page-25-0) 移動, [26](#page-25-3) 購入できる, [20](#page-19-4) パスワードの入力, [26](#page-25-4) ライセンスの移動, [26](#page-25-3) ライセンスパスワードの入力, [26](#page-25-4)

### れ

レポートデータ保持期間, [25](#page-24-7)

インストール/管理ガイド 41